# YOUR GUIDE TO WELCOMING AMERICAN EXPRESS® CARDS ON INGENICO AXIUM **MODEL TERMINALS**

## All you have to do is check your terminal is as ready as you are.

This guide will help you start welcoming new customers as soon as possible.

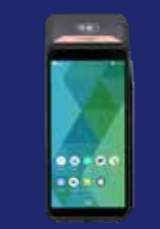

If at any point you need extra assistance, give us a call on **0800 032 7216, select option 2** and we can guide you through the set-up process.

# STEP 2: LOGON

• Select SUPERVISOR MENU. You will be requested to enter your supervisor code. Type in your supervisor code and then press the GREEN TICK followed by CONFIRM.

STEP 1: DOWNLOAD

- Supervisor menu options will be displayed. Select **CONTACT** GEMS.
- On selecting 'Contact GEMS' from the supervisor menu, the terminal will make a call to the configuration system.
- Select SUPERVISOR MENU. You will be requested to enter your supervisor code. Type in your Supervisor Code and then press the **GREEN TICK**, followed by CONFIRM.
- Supervisor menu options will be displayed. Select LOGON TEST.
- Select the relevant acquire from Select Amex aquirer for **LOGON**. Press "CANCEL" to return to the transaction selection screen.
- To initiate a logon select "YES".
- To return to the acquirer list select "NO".
- To return to the transaction select screen select "CANCEL".
- The terminal will connect to the acquiring host.
- The outcome of the transaction will be displayed.

# STEP 3: TEST PAYMENT

- To complete a CNP transaction the terminal must be set with the correct service active.
- The service which the terminal is currently in, is shown on the top right of the display above the transaction options.
- To change the selected service, tap the 3 dot icon in the top right of the display.
- A select service option popup will appear tap "SELECT SERVICE".
- Service available to the terminal will be displayed.
- Tap the required service i.e. Customer Not Present.
- Select the option relevant for the transaction, based on how the Card details have been captured.
- Key in the transaction amount and select "CONFIRM".
- Key the long Card number into the Card number box. Amex dummy Card number = 37 999 999 999 999 4
- Tap the Expiry Date box, then enter the Card expiry date.
- Tap on the security code box and enter the code from the back of the cardholder's Card, then select "CONFIRM".
- If there are number in the cardholder's address details select "YFS" If "NO" is selected the transaction will continue from point 8.
- Enter the number from the cardholder's postcode and the numbers from the cardholder's address, select "CONFIRM".
- The terminal will contact the "Auth Host" for authorisation.
- The terminal will display the acquirer result. The merchant should press "CONFIRM" to accept the transaction or "CANCEL" to decline it.
- The terminal will print a merchant receipt. Tear off the merchant receipt and press "OK" if it is readable or press "REPRINT" to reprint the receipt.

#### This is your American Express Test Card

Card No - 37 999 999 999 999 4 Expiry Date - 12/calendar year\* Please keep these details safe.

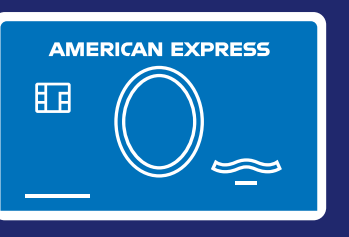

#### TEST TRANSACTION AMOUNTS:

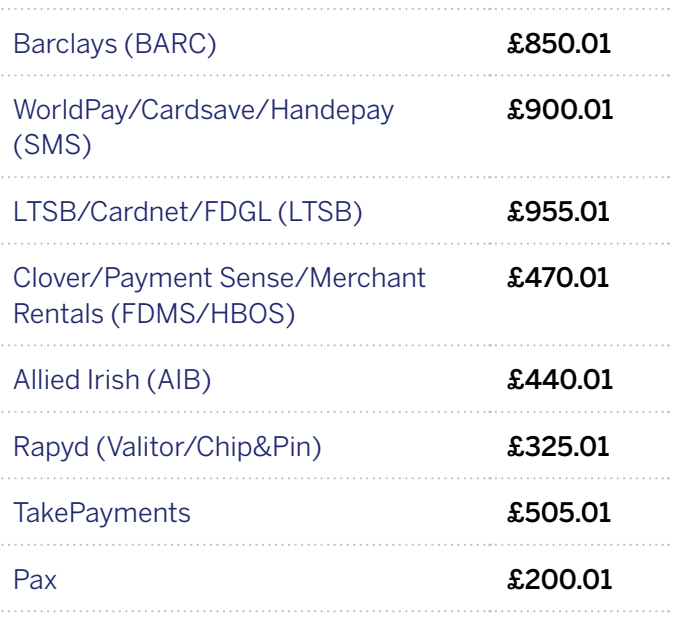

Your terminal is now set up and ready to accept American Express Cards.

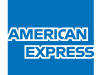

# DON'T do business without IT

#### \*Please use the calendar year of your test transaction.

We're here to help Monday to Friday, 8am to 6pm, and Saturday and Bank Holidays (excluding Christmas Day and New Year's Day), 9am to 5pm. Please have your Merchant Account details to hand and be prepared to answer some sec questions before we can discuss your Account. Because we want to make sure we're doing a good job, we may monitor or record our calls. American Express Payment Services Limited. Registered Office: Belgrave House, 76 Buckin Road, London SW1W 9AX, United Kingdom. Registered in England and Wales with Company Number 06301718. American Express Payment Services Limited is authorised in the United Kingdom by the Financial Conduct Authority under th Payment Services Regulations 2017 with Reference Number 484347 for the provision of payment services.

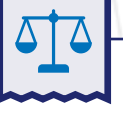

### **RECONCILIATION**

- **1.** Press the MENU button on the top left to display the Application Menu. Select 'TOTAL/REPORTS'. Enter the 'SUPERVISOR CODE' when prompted.
- **2.** Tap the END OF DAY BANKING option on the screen.
- **3.** Press 'YES' to preform your 'END OF DAY BANKING' or press 'NO' to return to the 'IDLE SCREEN'.
- **4.** Press ALL to bank All Card schemes. Press SELECT to select Card scheme to be banked.
- **5.** The terminal will contact each acquirer selected and print a short report.

If you have been unable to activate using our set-up guide, please contact your terminal provider for assistance.

> If you experience non set-up related problems, view our **Common Errors and Issues guide.**